# 北京市智能建造申报管理平台操作指引

本操作指引主要对"北京市智能建造申报管理平台"(以下 简称"申报平台")的系统功能进行说明,详细介绍了系统的操 作方法和功能,为使用申报平台的用户提供帮助。

#### 一、功能描述

申 报 单 位 通 过 市 住 房 城 乡 建 设 委 网 站 (http://zjw.beijing.gov.cn/)的"办事大厅系统"登陆后可查看一 级菜单,包括"智能建造创新中心申报、建筑产业互联网平台申 报、智能建造领军企业申报、智能建造产业基地申报、智能建造 试点工程申报"五个入口。讲入页面新增完善内容, 提交后, 该 申报表会自动提交到主管单位。主管单位完成审核后对不符合要 求的申报材料可进行退回操作,由申报端重新填写。

#### 二、登录步骤

登录市住房城乡建设委网站(http://zjw.beijing.gov.cn/), 找 到"办事大厅系统"入口点击进入,跳转至北京市统一身份认证 平台登录界面,选择"法人登录",输入申报单位"北京通"账 号和密码(此前未开通的可新注册),登录成功后进入市住建委

1

"办事大厅系统",点击"工程建设"栏的"413 北京市智能建 造申报管理平台"进行登陆。

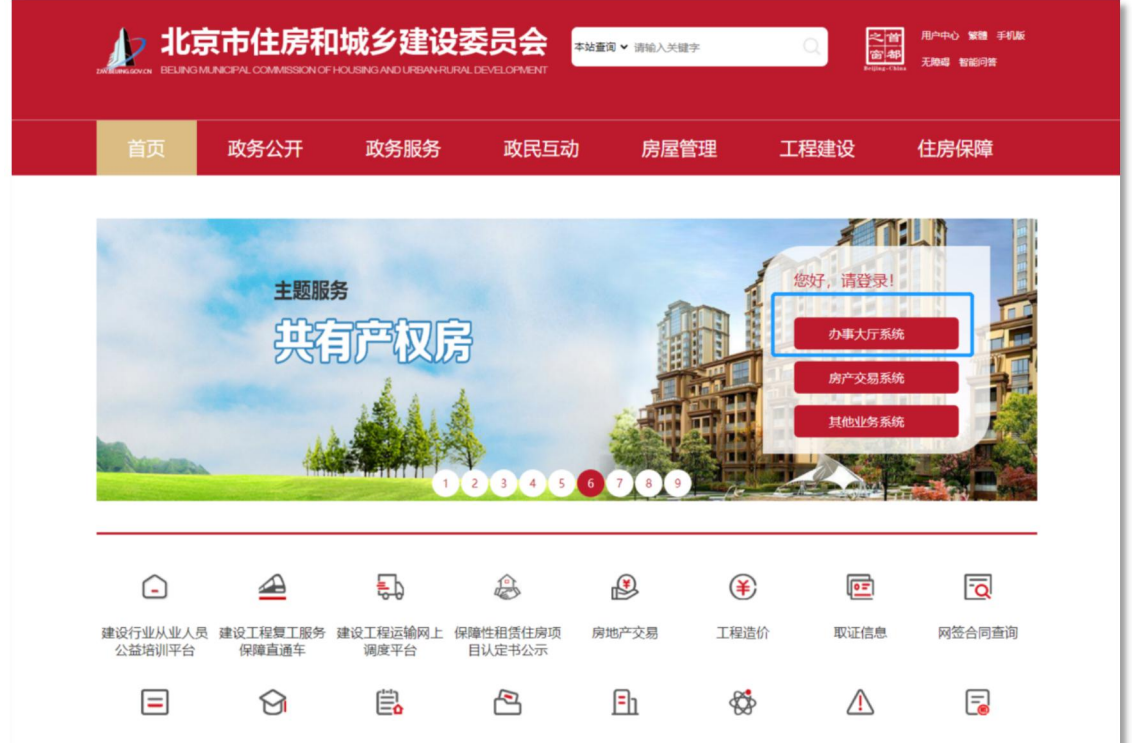

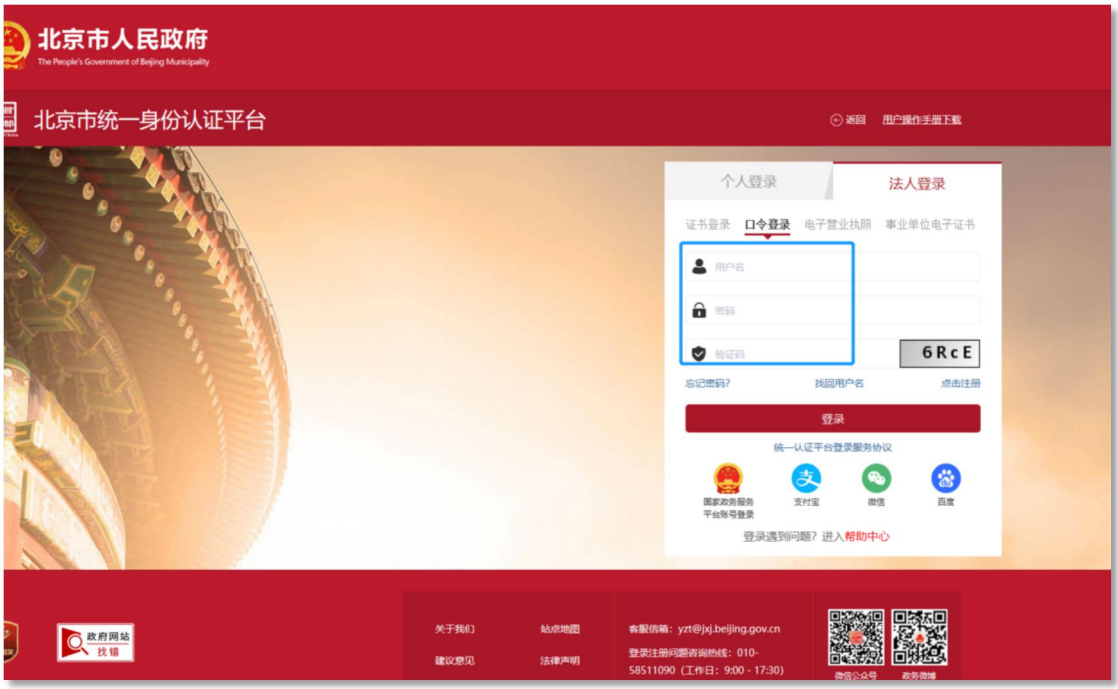

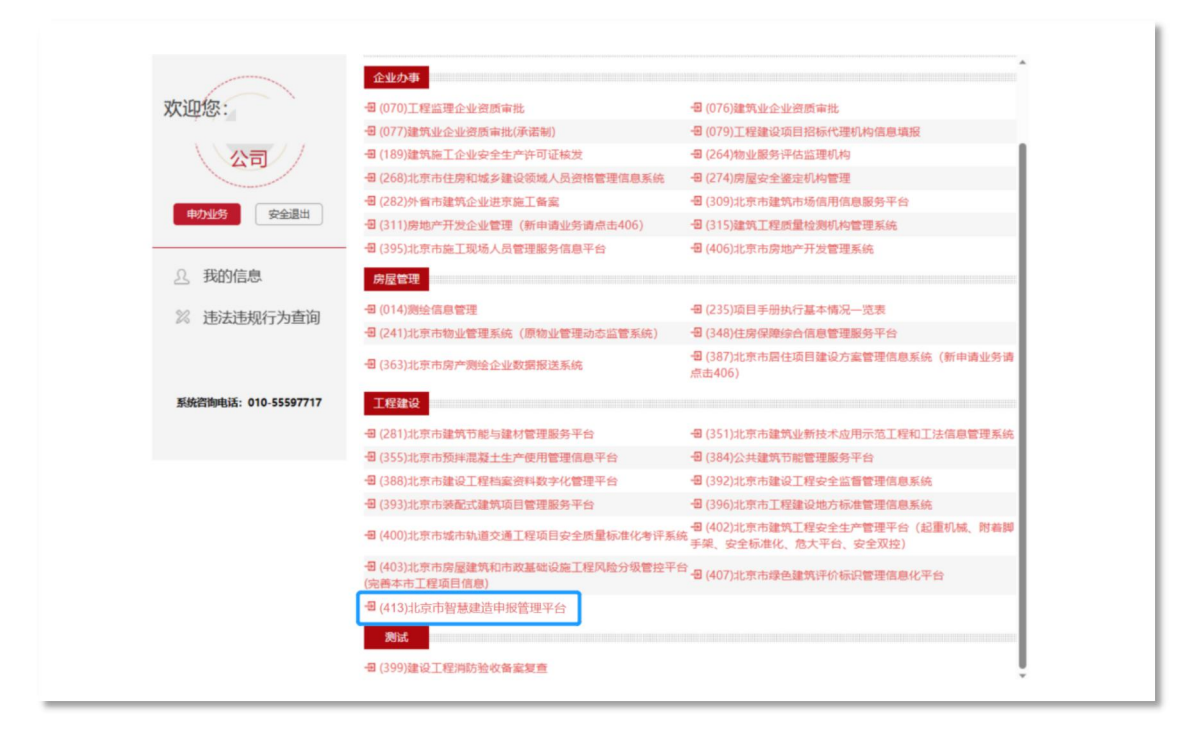

菜单页面分为"智能建造创新中心申报、建筑产业互联网平 台申报、智能建造领军企业申报、智能建造产业基地申报、智能 建造试点工程申报"五个入口,可按需点击进入填报页面。

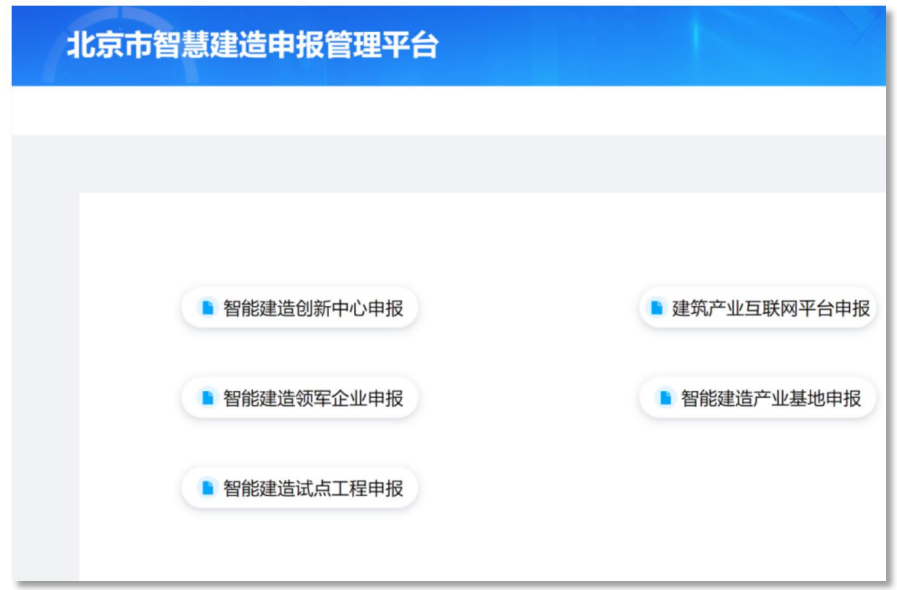

三、填报说明

### (一)智能建造创新中心申报

步骤 1: 点击新增按钮, 可完成申报表填写。

注:点击新增单位可添加联合申报单位情况,主申报单位的 单位名称、统一社保信用代码会根据办事大厅带出。联合申报单 位需要对基本情况进行输入。

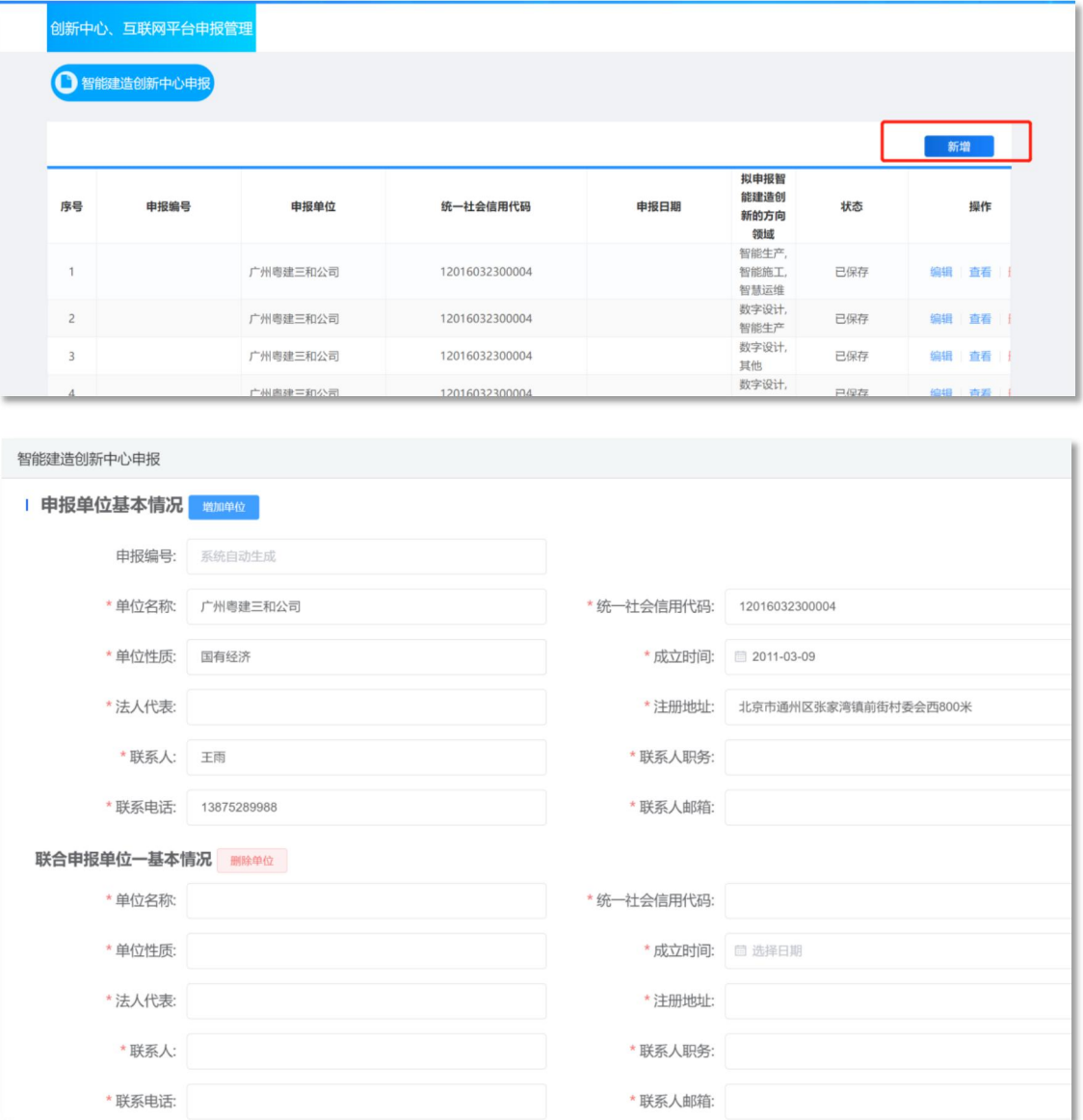

步骤 2:完成相关内容填写,并按照提示将相关材料在"附

## 件"栏上传。

### 注:相应内容填写后,附件应完成上传。

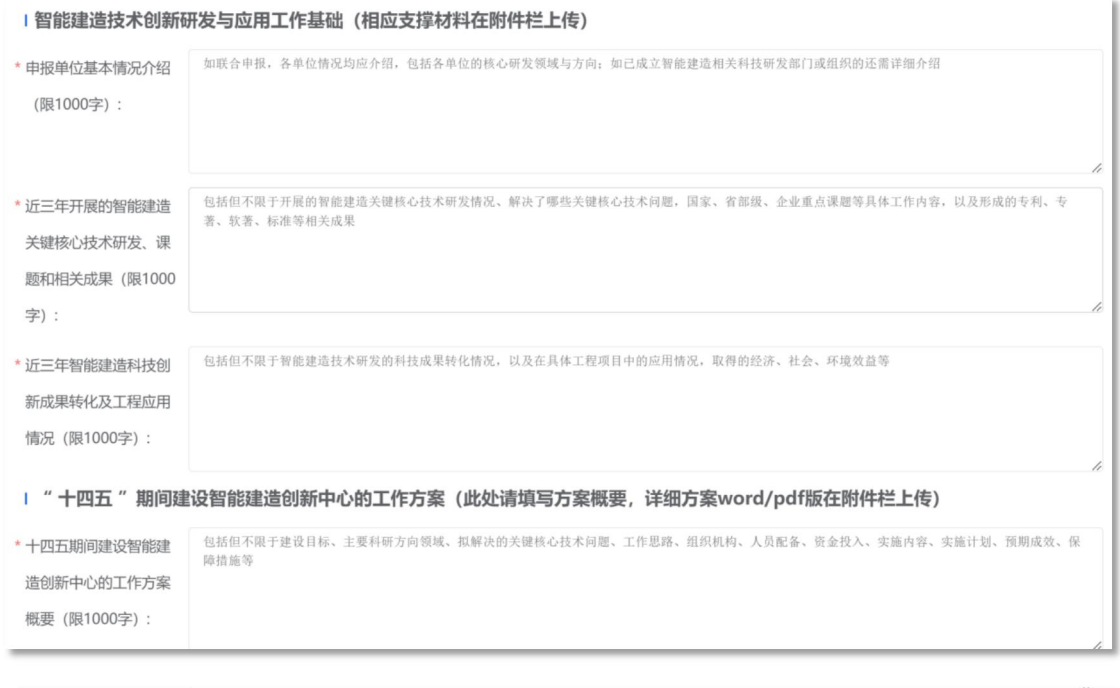

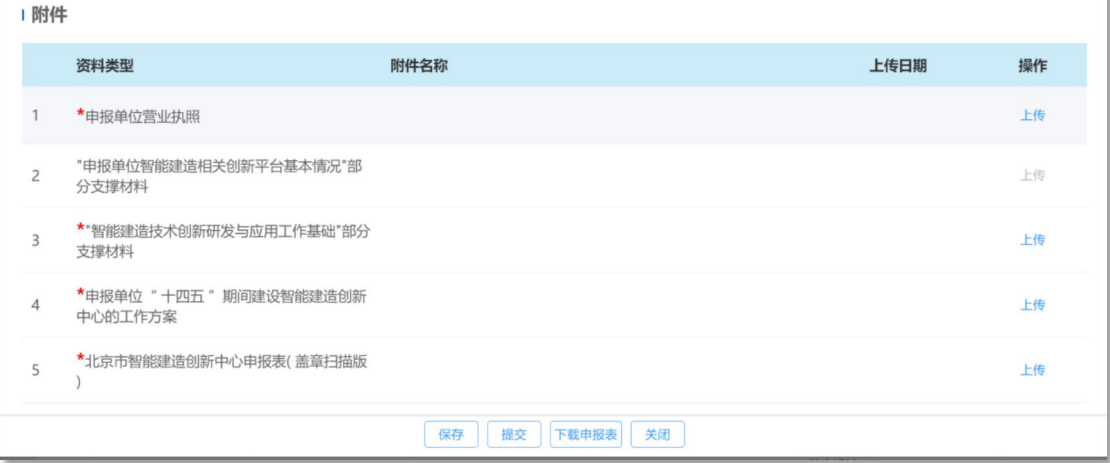

步骤 3: 整体内容填写并保存完毕后,系统将自动生成"申 报表",申报单位可点击"下载申报表"并打印纸质版,将申报 表盖章扫描后在"附件"栏的"北京市智能建造创新中心申报表 (盖章扫描版)"条目处上传,最终点击"提交"。

注:保存(保存当前页面信息)、提交(上传主管单位)、 下载申报表(下载后扫描盖章)、关闭(关闭当前页面)。

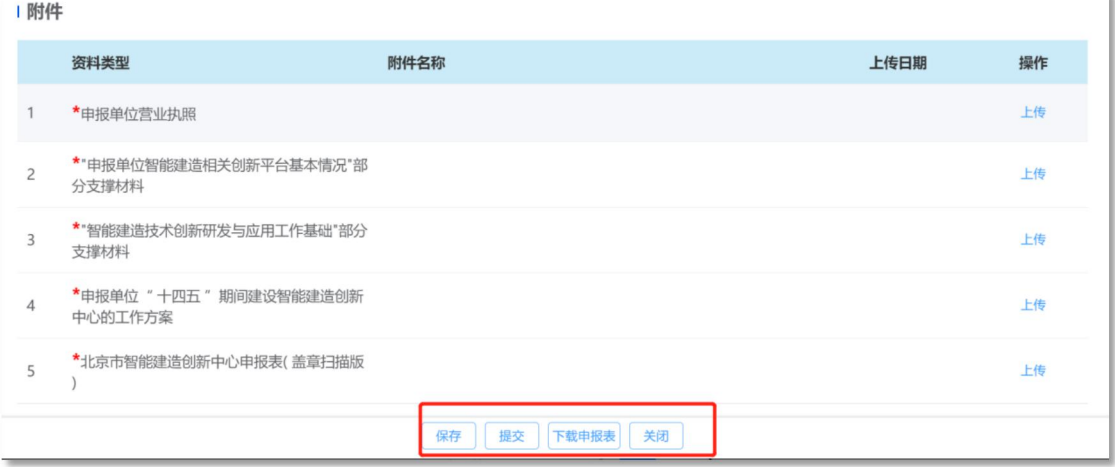

步骤 4:保存/提交按钮后可退出当前填写页面,查看已经 填写的记录,显示序号系统生成申报编号,申报单位,统一社会 信用代码,申报日期, 拟申报智能建造创新的方向领域, 状态, 操作。

注:申报单位带出是主申报单位名称/统一社会信用代码, 联合体不带出,状态分为保存状态,提交状态。已保存状态可以 继续编辑,已提交状态可以进行撤回操作。查看为查看已保存或 已经提交申报表。删除为删除整条记录。

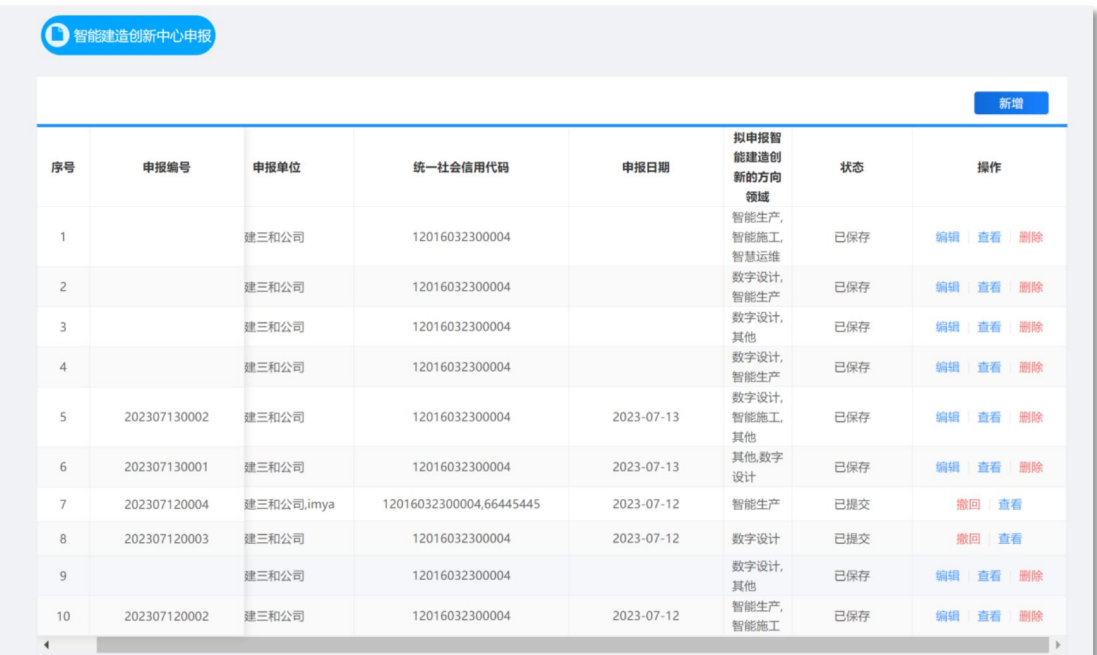

# (二)建筑产业互联网平台申报

步骤 1: 点击新增按钮, 可完成申报表填写。

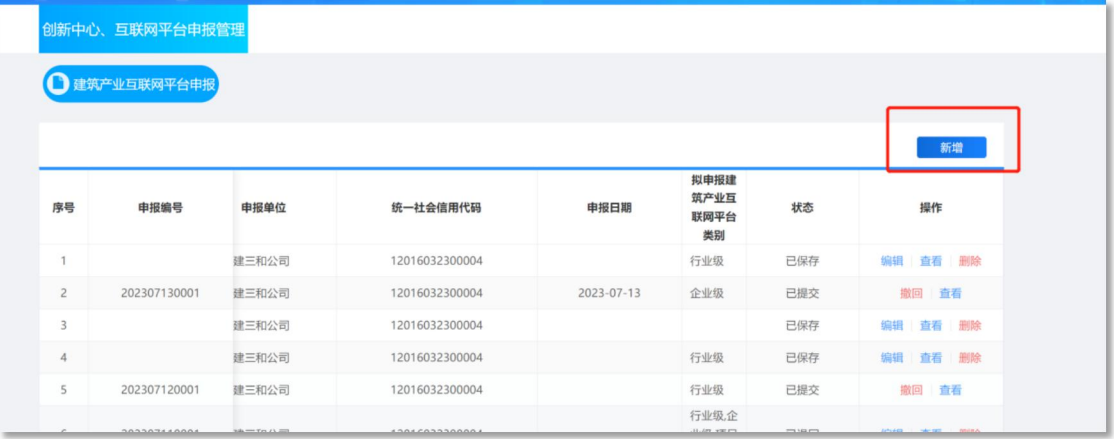

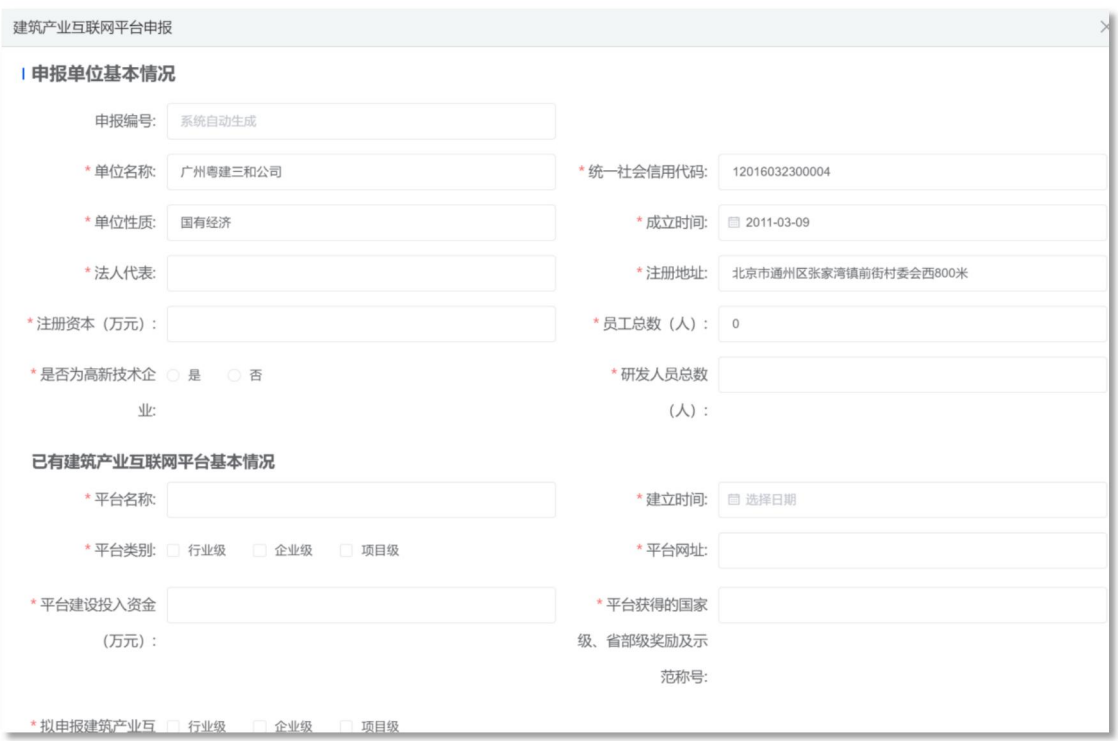

步骤 2:完成相关内容填写,并按照提示将相关材料在"附 件"栏上传。

注:相应内容填写后,附件应完成上传。

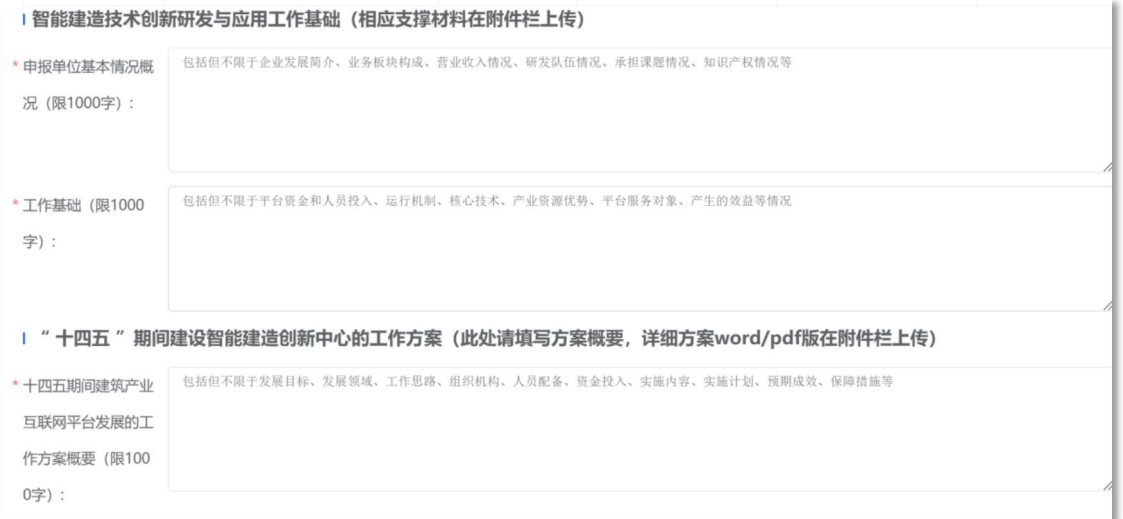

步骤 3: 整体内容填写并保存完毕后,系统将自动生成"申

报表",申报单位可点击"下载申报表"并打印纸质版,将申报 表盖章扫描后在"附件"栏的"北京市建筑产业互联网平台申报 表(盖章扫描版)"条目处上传,最终点击"提交"。

注:保存(保存当前页面信息)、提交(上传主管单位)、 下载申报表(下载后扫描盖章)、关闭(关闭当前页面)。

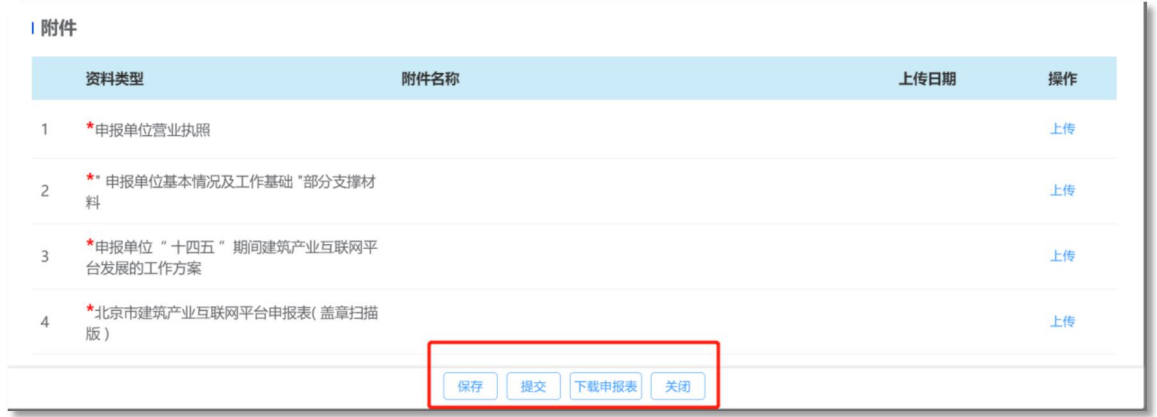

步骤 4:保存/提交按钮后可退出当前填写页面,查看已经 填写的记录,显示序号系统生成申报编号,申报单位,统一社会 信用代码,申报日期,拟申报建筑产业互联网类别,状态,操作。

注:申报单位带出是主申报单位名称/统一社会信用代码, 状态分为保存状态,提交状态。已保存状态可以继续编辑,已提 交状态可以进行撤回操作。查看为查看已保存或已经提交申报表。 删除为删除整条记录。

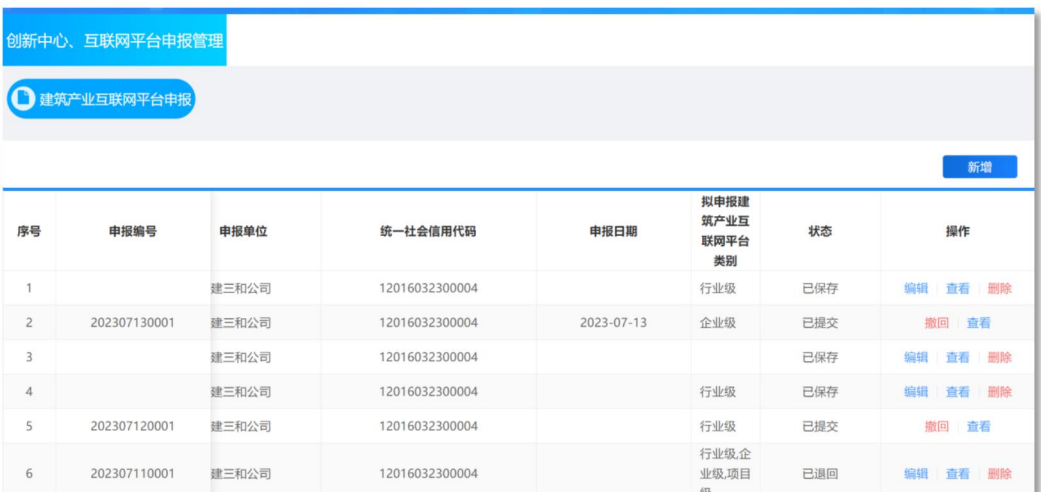

## (三)智能建造领军企业申报

步骤 1: 点击新增按钮, 可完成申报表填写。

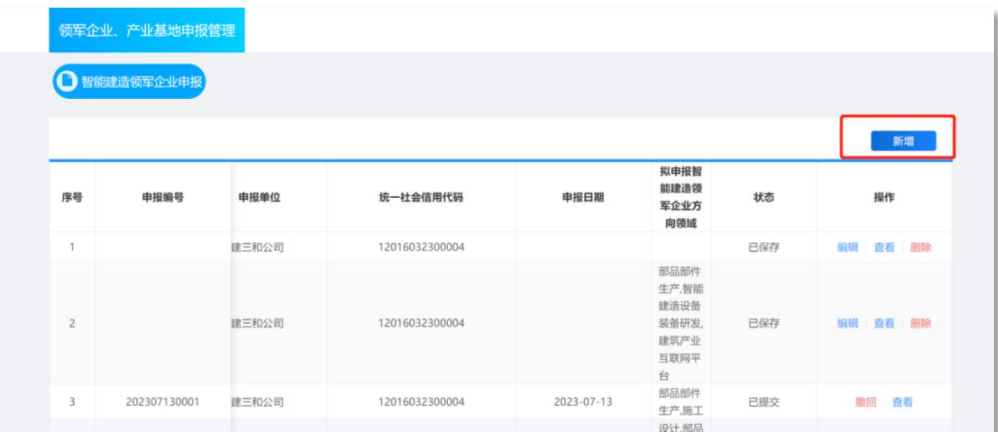

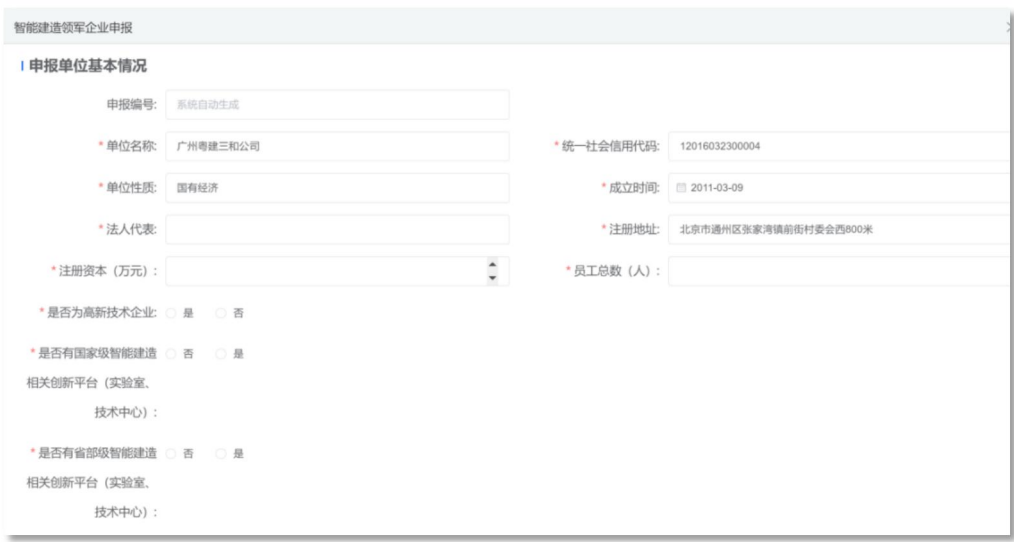

步骤 2: 完成相关内容填写, 并按照提示将相关材料在"附 件"栏上传。

注:相应内容填写后,附件应完成上传。

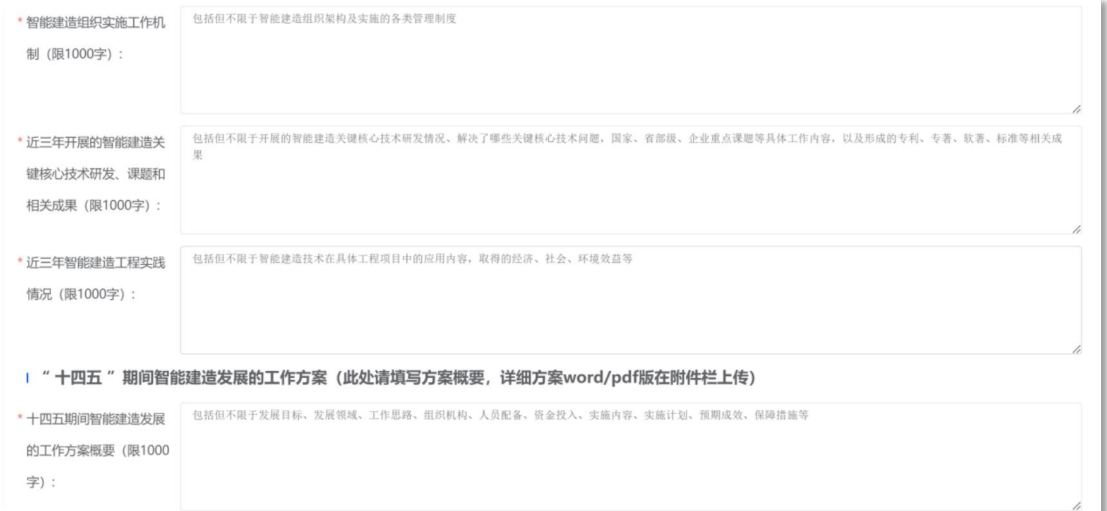

步骤 3: 整体内容填写并保存完毕后,系统将自动生成"申 报表",申报单位可点击"下载申报表"并打印纸质版,将申报 表盖章扫描后在"附件"栏的"北京市智能建造领军企业申报表 (盖章扫描版)"条目处上传,最终点击"提交"。

注:保存(保存当前页面信息)、提交(上传主管单位)、 下载申报表(下载后扫描盖章)、关闭(关闭当前页面)。

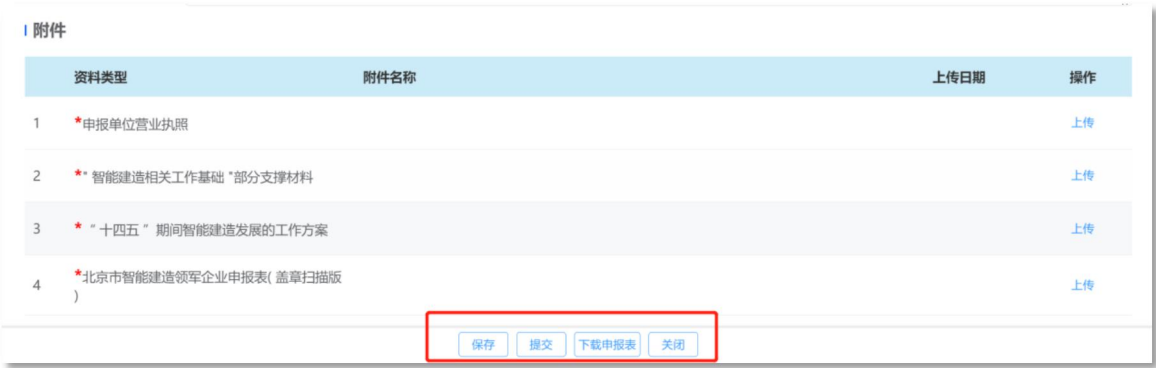

步骤 4:保存/提交按钮后可退出当前填写页面,查看已经 填写的记录,显示序号,系统生成申报编号,申报单位,统一社 会信用代码,申报日期,拟申报智能建造领军企业方向领域,状 态,操作。

注:申报单位带出是主申报单位名称/统一社会信用代码, 状态分为保存状态,提交状态。已保存状态可以继续编辑,已提 交状态可以进行撤回操作。查看为查看已保存或已经提交申报表。 删除为删除整条记录。

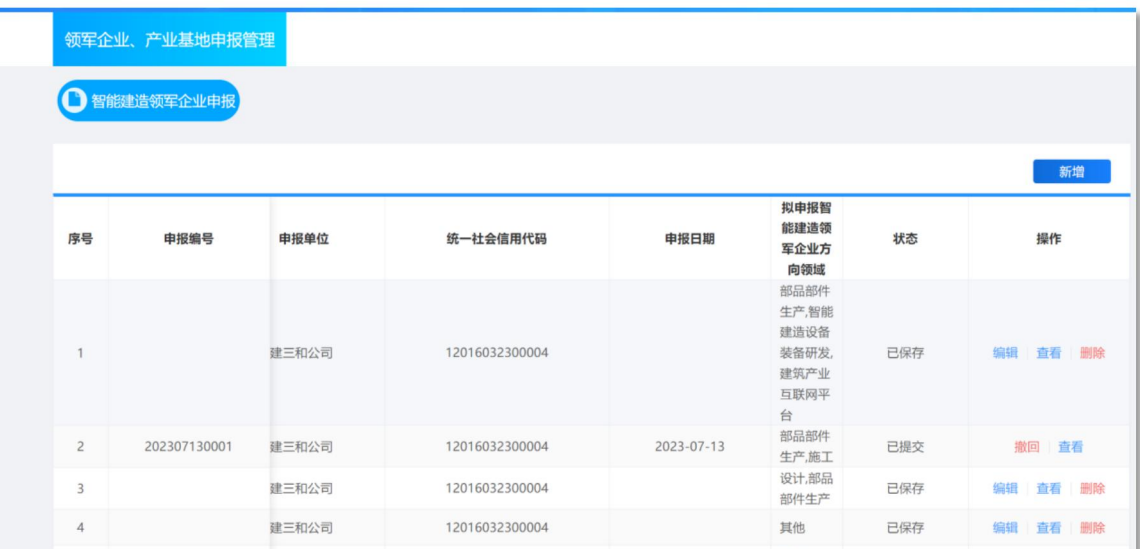

#### (四)智能建造产业基地申报

步骤 1:点击新增按钮,可完成申报表填写。

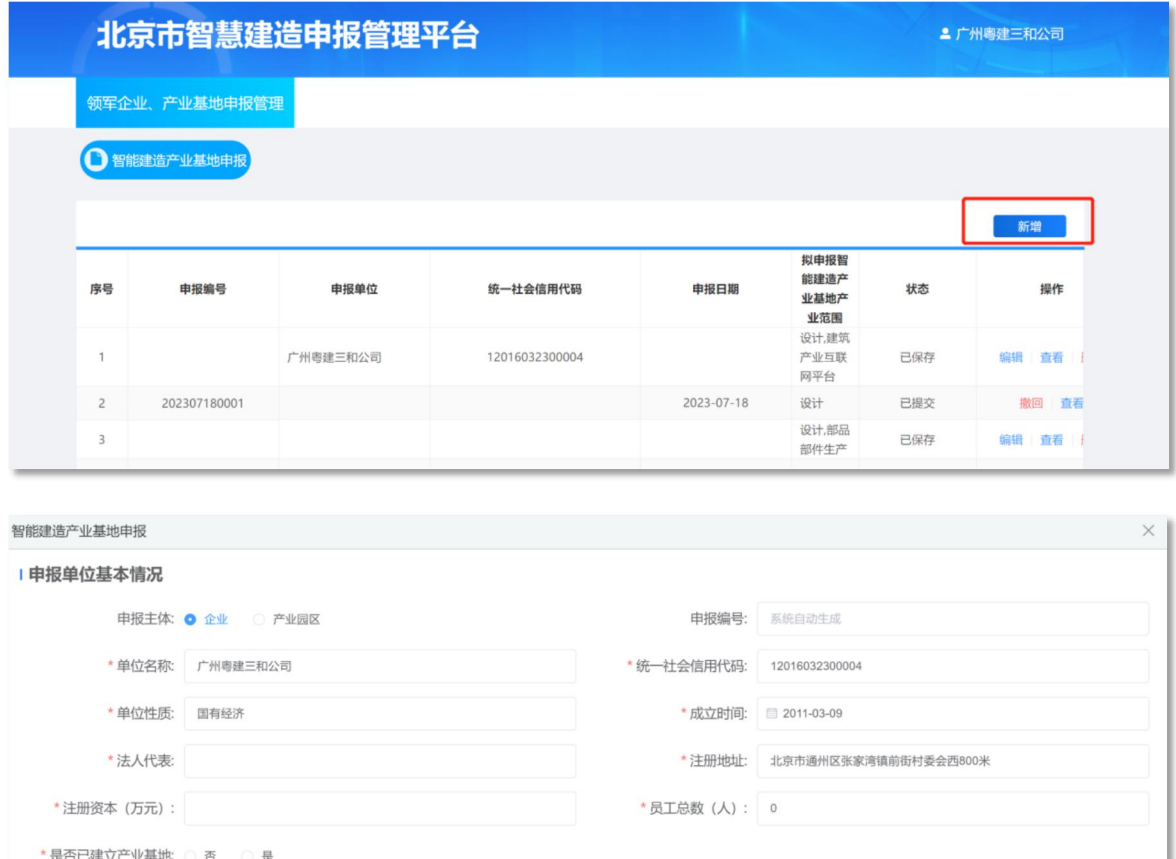

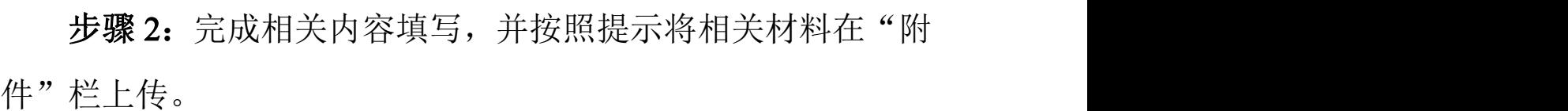

\* 联系人职务:

\* 联系人邮箱:

注:相应内容填写后,附件应完成上传。

\* 已建产业基地产业范 □ 建设 □ 设计 □ 部品部件生产 □ 施工 □ 运维 □ 智能建造设备装备 □ 建筑产业互联网平台 □ 软件研发 □ 其他

\* 拟申报智能建造产业 □ 建设 □ 设计 □ 部品部件生产 □ 施工 □ 运维 □ 智能建造设备装备 □ 建筑产业互联网平台 □ 软件研发 □ 其他

围(可多选):

基地产业范围 (可多 选): \*联系人:

\* 联系电话:

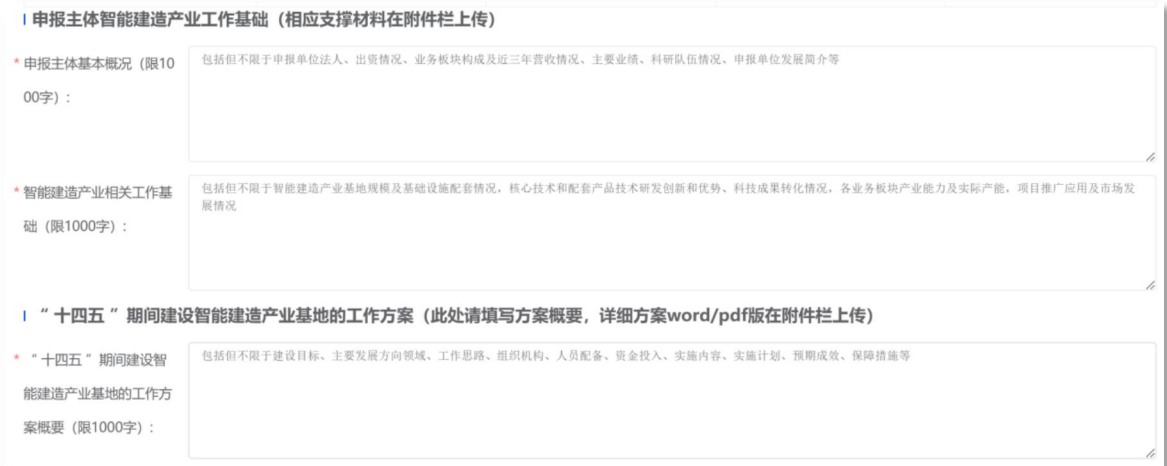

步骤 3: 整体内容填写并保存完毕后,系统将自动生成"申 报表",申报单位可点击"下载申报表"并打印纸质版,将申报 表盖章扫描后在"附件"栏的"北京市智能建产业基地申报表(盖 章扫描版)"条目处上传,最终点击"提交"。

注:保存(保存当前页面信息)、提交(上传主管单位)、 下载申报表(下载后扫描盖章)、关闭(关闭当前页面)。

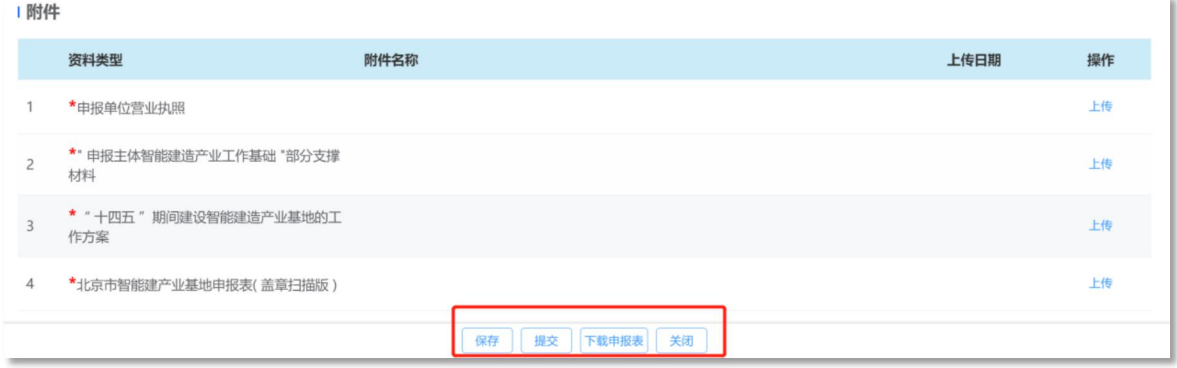

步骤 4: 保存/提交按钮后可退出当前填写页面, 查看已经 填写的记录,显示序号,系统生成申报编号,申报单位,统一社 会信用代码,申报日期,拟申报智能建造产业基地产业范围,状 态,操作。

注:申报单位带出是主申报单位名称/统一社会信用代码, 状态分为保存状态,提交状态。已保存状态可以继续编辑,已提 交状态可以进行撤回操作。查看为查看已保存或已经提交申报表。 删除为删除整条记录。

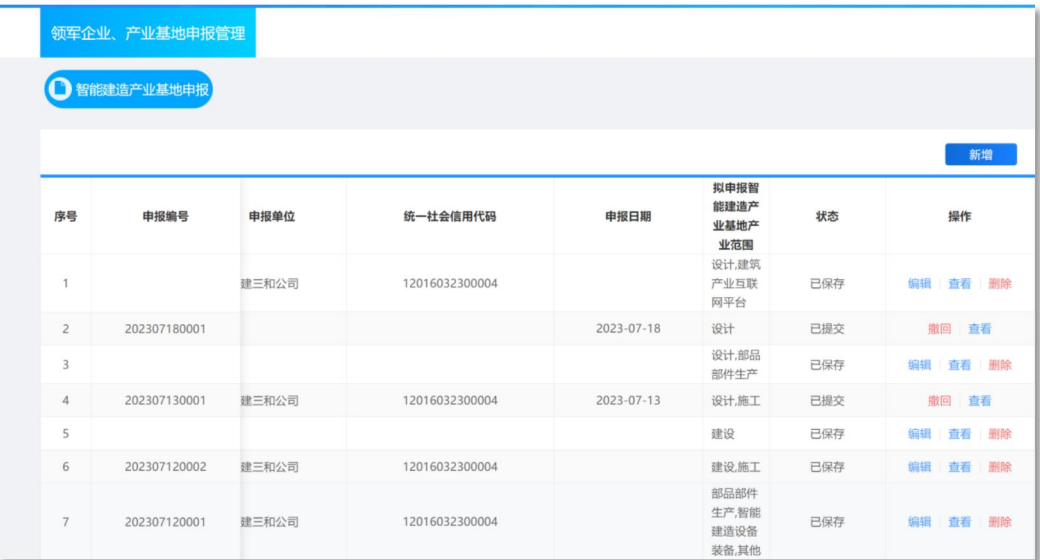

### (五)智能建造试点工程申报

步骤 1: 点击新增按钮, 可完成申报表填写。

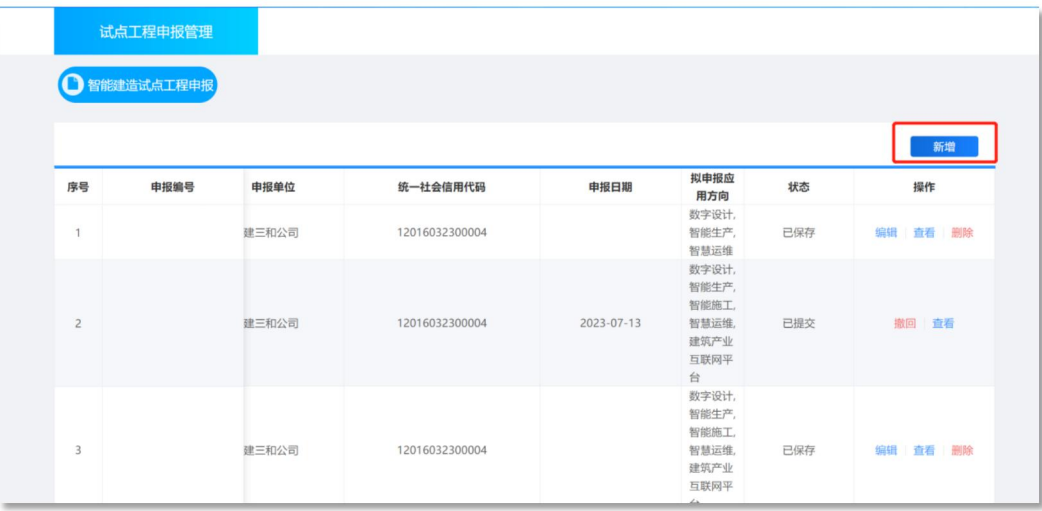

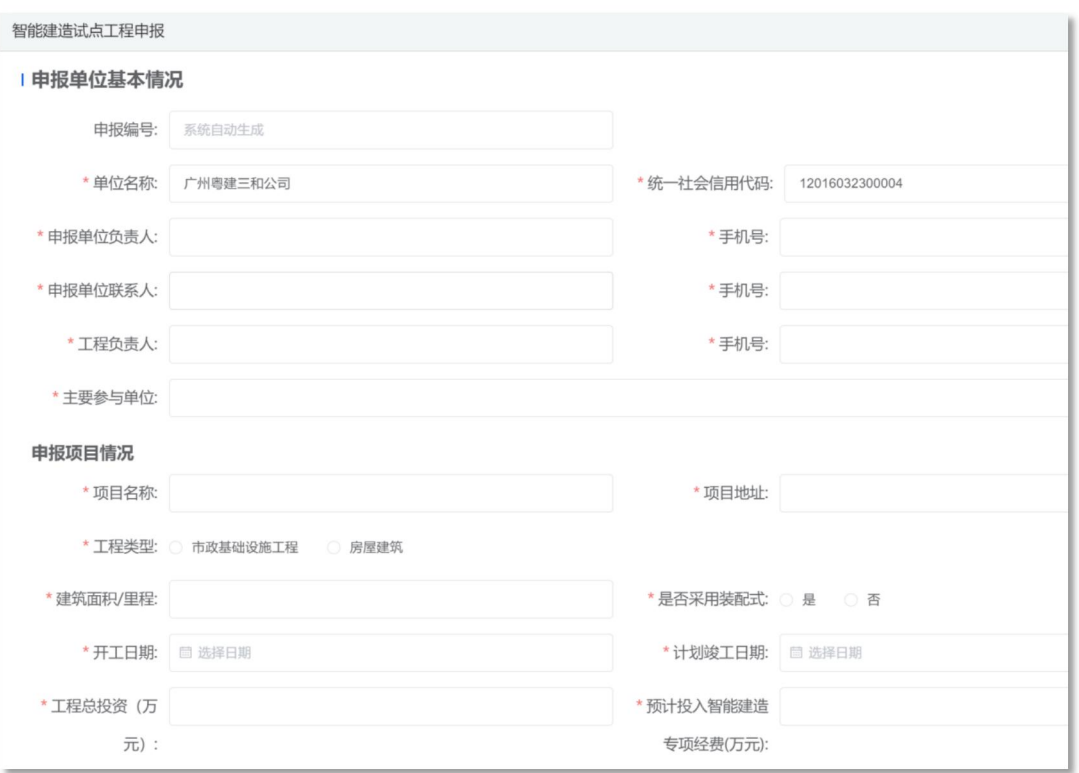

步骤 2:完成相关内容填写,并按照提示将相关材料在"附 件"栏上传。

注:相应内容填写后,附件应完成上传。

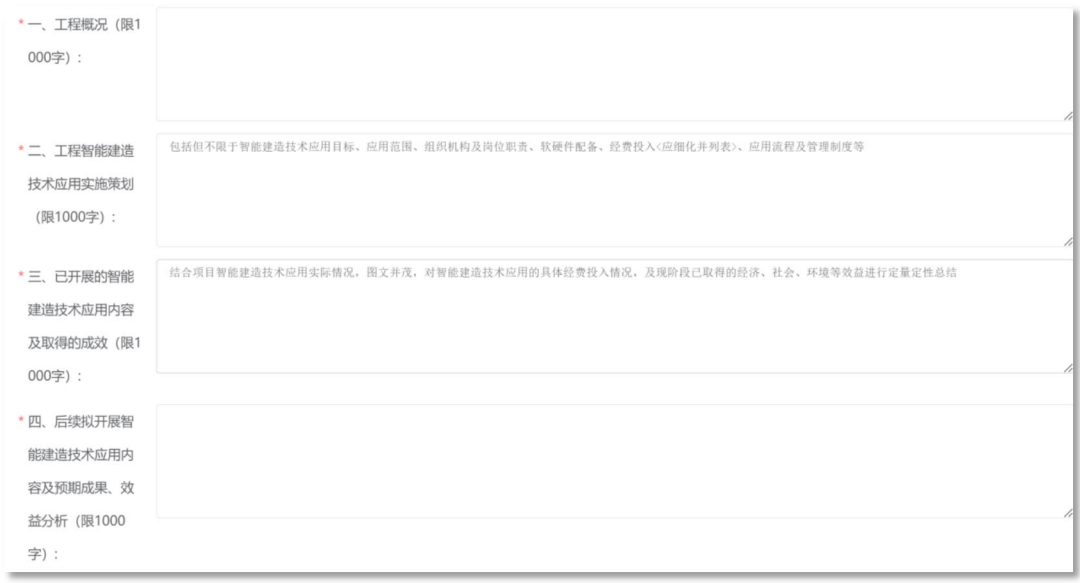

步骤 3: 整体内容填写并保存完毕后,系统将自动生成"申 报表",申报单位可点击"下载申报表"并打印纸质版,将申报 表盖章扫描后在"附件"栏的"北京市智能建造试点工程申报表 (盖章扫描版)"条目处上传,最终点击"提交"。

注:保存(保存当前页面信息)、提交(上传主管单位)、 下载申报表(下载后扫描盖章)、关闭(关闭当前页面)。

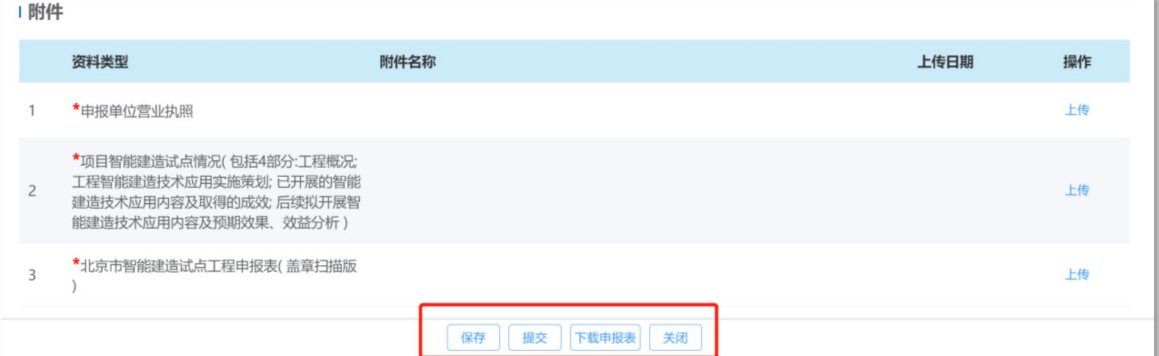

步骤 4:保存/提交按钮后可退出当前填写页面,查看已经 填写的记录,显示序号,系统生成申报编号,申报单位,统一社 会信用代码,申报日期,拟申报应用方向,状态,操作。

注:申报单位带出是主申报单位名称/统一社会信用代码, 状态分为保存状态,提交状态。已保存状态可以继续编辑,已提 交状态可以进行撤回操作。查看为查看已保存或已经提交申报表。 删除为删除整条记录。

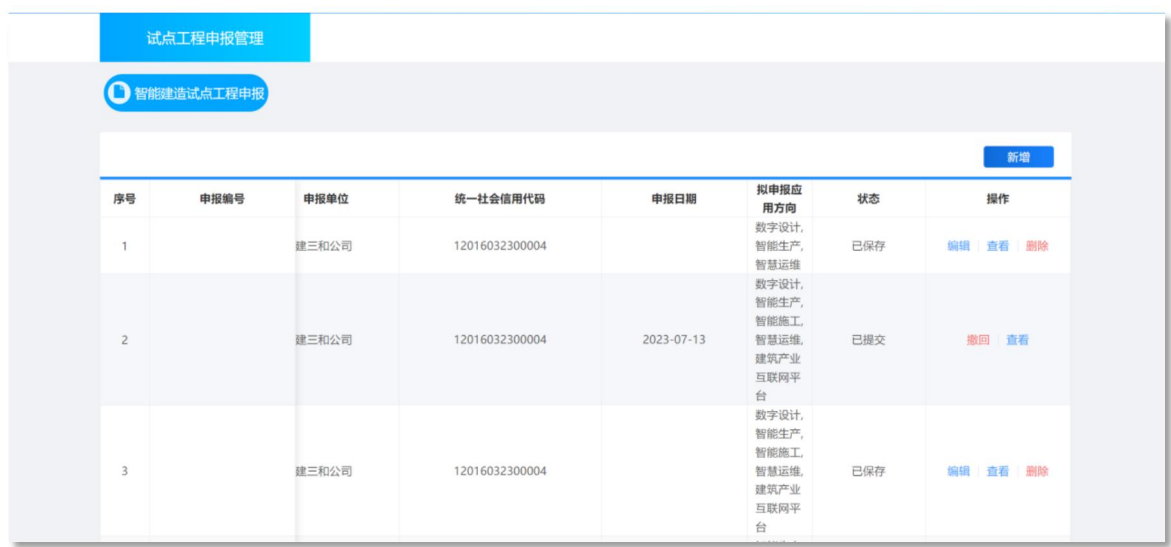